## Instructions for Digitizing RTP Documents for Use with Interfolio

The following items will need to be scanned from faculty PAFs (PDF format). When you are ready with the files.

We will first focus only on faculty who are undergoing *performance reviews* (probationary faculty in their second year, and all other probationary faculty, including those applying for tenure/promotion to Associate or promotion to Full)

# For all probationary faculty, including faculty who are applying for tenure:

- Please scan ALL previous evaluations documents/letters (every level of review) for periodic and performance evaluations since they started their probationary appointment (one PDF).
   LABEL: PREVIOUSEVALS\_FACULTY LAST NAME\_YEARS INCLUDED *Example, PREVIOUSEVALS\_WONG\_2014-2017* Upload must be completed by before file closure
- 2. Please scan all student opinion surveys since they started their probationary appointment (one PDF).
  LABEL: SOS\_FACULTY LAST NAME\_YEARS INCLUDED *Example, SOS\_WONG\_2014-2017* Upload must be completed by before file closure
- Please scan all peer observations since they started their probationary appointment (one PDF).
   LABEL: PEEROBS\_FACULTY LAST NAME\_YEARS INCLUDED Example, PEEROBS\_WONG\_2014-2017
   Upload must be completed by before file closure

# For Promotion to Full:

- Please scan all student opinion surveys since the promotion to Associate (one PDF). LABEL: SOS\_FACULTY LAST NAME\_YEARS INCLUDED *Example, SOS\_HILL\_2013-2017* Upload must be completed by before file closure
- Please scan all peer observations since the promotion to Associate (one PDF). LABEL: PEEROBS\_FACULTY LAST NAME\_YEARS INCLUDED *Example, PEEROBS\_HILL\_2013-2017* Upload must be completed by before file closure
- Please scan ALL previous evaluations documents/letters (every level of review) including post-tenure reviews since the promotion to Associate (one PDF).
   LABEL: PREVIOUSEVALS\_FACULTY LAST NAME\_YEARS INCLUDED

## *Example, PREVIOUSEVALS\_WONG\_2014-2017* **Upload must be completed by before file closure**

#### **To Upload Files:**

- 1. Click on faculty case
- 2. Scroll all the way down to "Personnel Action File (PAF) Documents (University will upload)"

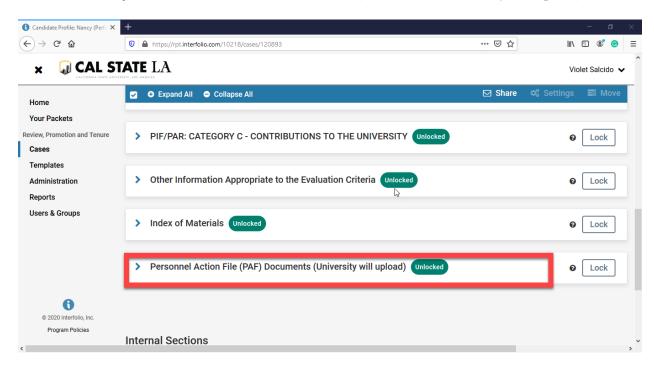

3. Click on the arrow

| 🐧 Candidate Profile: Nancy (Perfo 🛪                   | +                                                                                                    |                                         | - 6                      |    |
|-------------------------------------------------------|----------------------------------------------------------------------------------------------------|-----------------------------------------|--------------------------|----|
| ← → ♂ ✿                                               | https://rpt.interfolio.com/10218/cases/120893                                                                     | ⊍ ☆                                     | III\ 🗊 🌒                 | 9  |
|                                                       | TATE LA                                                                                                    |                                         | Violet Salcido           | ~  |
| Home                                                  | Expand All Collapse All                                                                                           | ⊠ Share                                 | 🗱 Settings 🛛 📰 Mo        | /e |
| Your Packets<br>Review, Promotion and Tenure<br>Cases | <ul> <li>Personnel Action File (PAF) Documents (University will upload)</li> </ul>                                | Unlocked                                | C Lock                   | J  |
| Templates                                             | All Student Opinion Survey results, Peer Observation of Instructions, and previous writte<br>periodic evaluation. | en evaluations at every level, for each | h performance review and |    |
| Administration<br>Reports                             | Student Opinion Survey Results (University will upload) 1+ required                                               |                                         | Add File                 | ב  |
| Users & Groups                                        | No files have been submitted.                                                                                     |                                         |                          |    |
|                                                       | Peer Observations of Instruction (University will upload) 1+ required                                             |                                         | Add File                 | 0  |
|                                                       | No files have been submitted.                                                                                     |                                         |                          |    |
| © 2020 Interfolio. Inc.                               | Previous Written Evaluations (University will upload) 1+ required                                                 |                                         | Add File                 | 0  |
|                                                       |                                                                                                    |                                         |                          |    |

## 4. Click on "Add File"

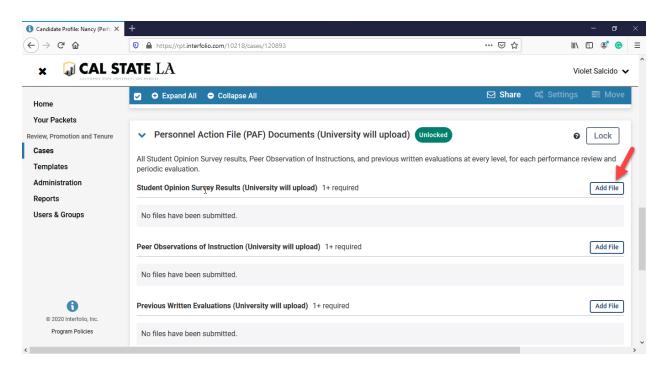

5. Click on "Add New File". You can drag & drop your files or you can browse to upload.

| Add File     |          |         |           |              |        |        | ×      |
|--------------|----------|---------|-----------|--------------|--------|--------|--------|
| Add New File | Previous | Reviews |           |              |        |        |        |
| Upload       | Video    | Webpage |           |              |        |        |        |
|              |          |         |           |              |        |        |        |
|              |          | Drag &  | Drop your | files anywhe | ere or |        |        |
|              |          |         | Browse Te | o Upload     |        |        |        |
|              |          |         |           |              |        |        |        |
|              |          |         |           |              |        | ✓ Save | Cancel |

6. After you upload the files, click on "Save".

| ld New File | Previous R    | Reviews                                                        |   |
|-------------|---------------|----------------------------------------------------------------|---|
| Upload      | Video         | Webpage                                                        |   |
| Name        |               | mustices for Disitising DTD Desuments for Liss with Interfalis | × |
| Deene Ace   |               |                                                                |   |
| Deans Ass   | istants- inst | tructions for Digitizing RTP Documents for Use with Interfolio |   |
| Deans Ass   | istants- inst |                                                                |   |